Tournament Organisers, Tournament Controllers Users: Joomla! 3.6.5 CLM\_3.3.5g/CLM\_3.4.x Versions: Date: 15/04/2017

# **How To... Single Tournament**

#### **Table of Contents**

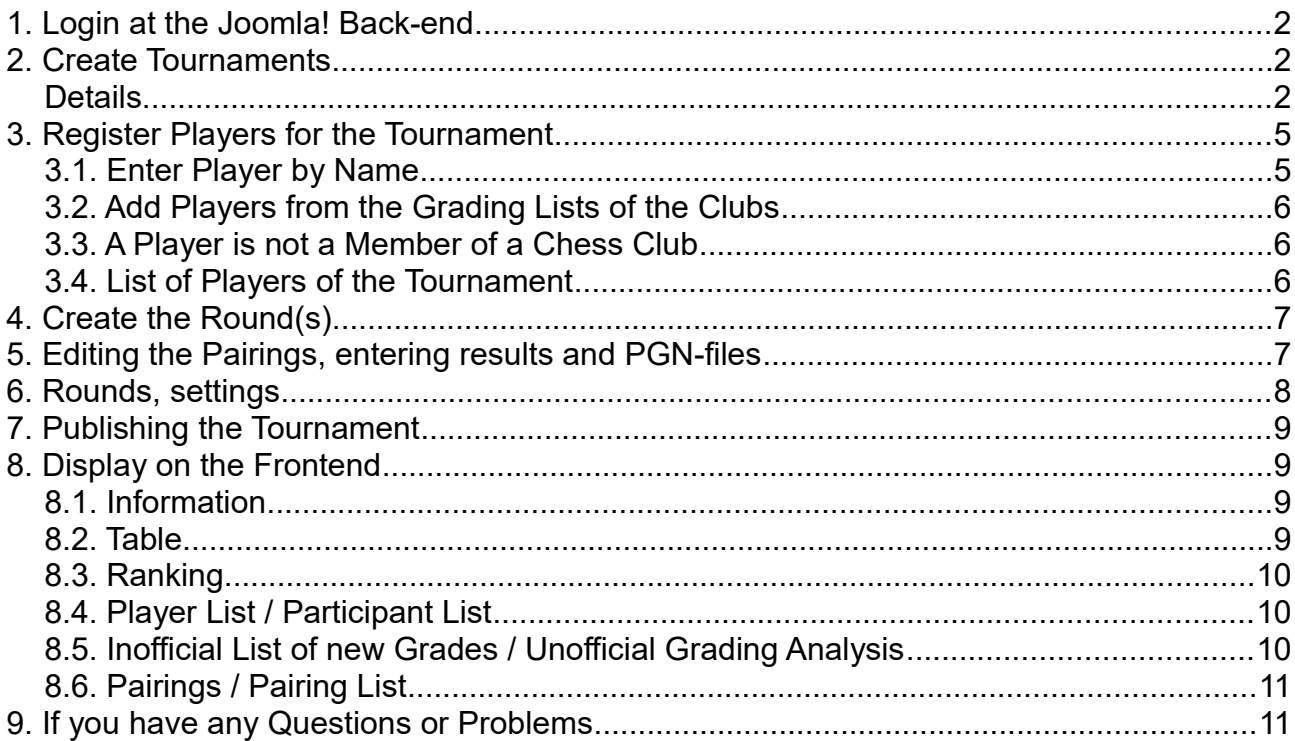

### <span id="page-1-2"></span>**1. Login at the Joomla! Back-end**

- Go to the leagues and tables website and login at the back-end:

### **http://www.clm3.merseysidechess.org.uk/administrator**

- Login with your User-Name and Password (don't forget it!):

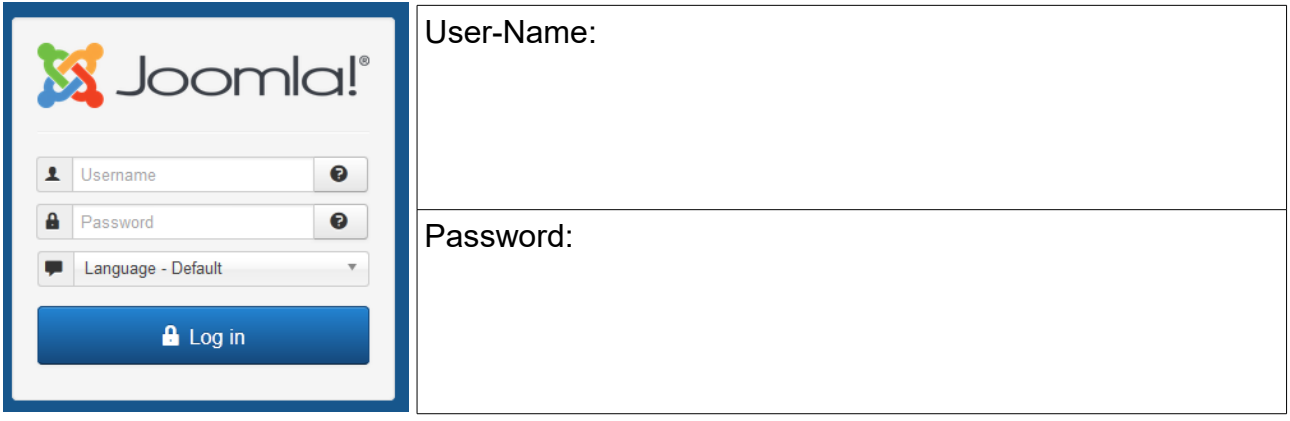

- go to "Components/ChessLeagueManager"

- Click on the icon "New Tournament" or in the menu "Tournaments" and then on the icon "Tournament"

#### <span id="page-1-1"></span>**2. Create Tournaments**

#### <span id="page-1-0"></span>**Details**

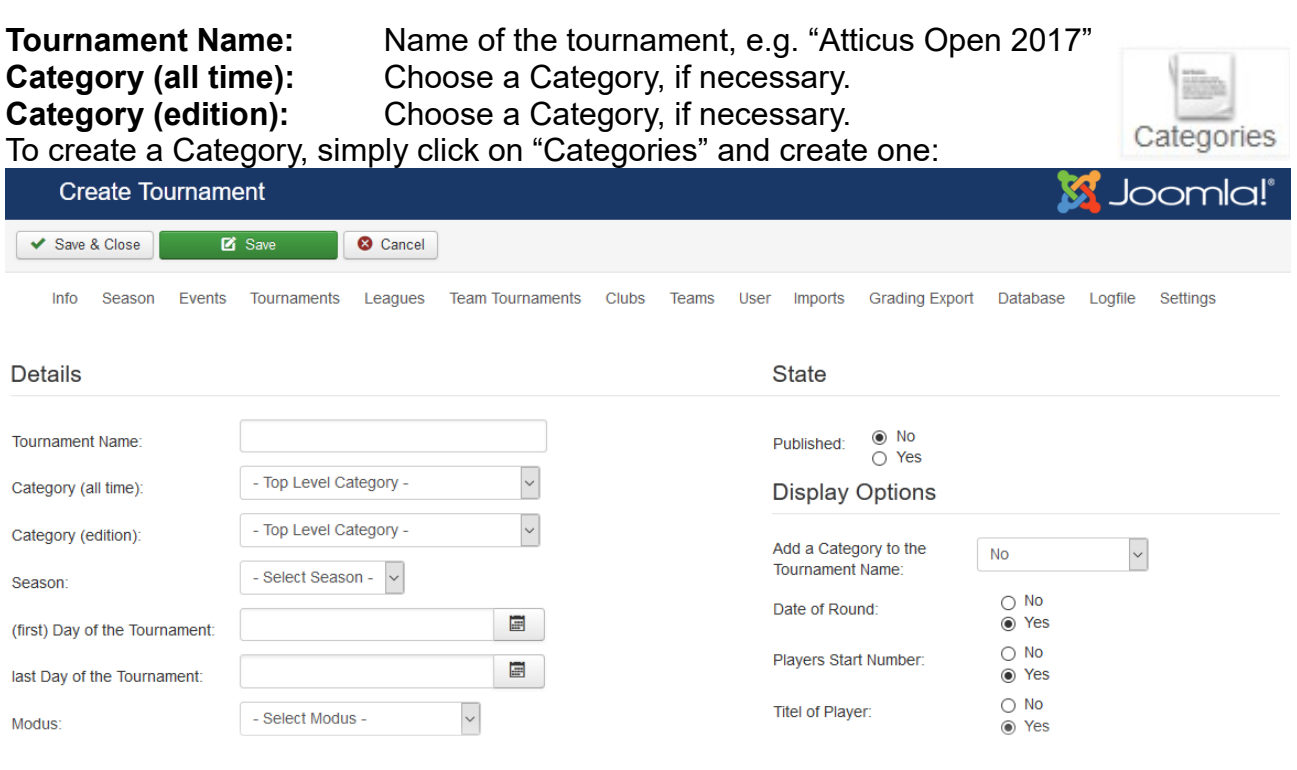

06 March 2017, Martin Blasczyk, Dave Whitby Copyright and Copyleft by CLM Team <http://www.chessleaguemanager.de/>

#### **Season:** Choose the active Season

**(first) Day of the Tournament:** If the tournament is only on one day, enter the date here. **last Day of the Tournament:** If the tournament is only on one day, leave it empty.

**Modus:** Choose the modus of the tournament: CH-System (= Swiss System), allplay-all tournament, knock-out-system (without a small final), knock-out-system with a small final, free system (you can choose all pairings as you like)

Remark: the CH-System is under construction.

**Round Number:** Number of round of the tournament

**Legs:** Number of legs of your tournament; up to four legs possible

**Number of Players:** Enter the number of players of your tournament. It is possible to add players later but it is not possible to

**Detailed Ranking:** Here you can choose up to three of these options:

Buchholz, Buchholz (one result to be deleted), Buchholz Sum, Buchholz Sum (one result to be deleted), Sonneborn-Berger, Sonneborn-Berger (one result to be deleted), Number of wins, average Buchholz, average ELO-Rating of opponents, average ELO-Rating of opponents (one result to be deleted), Reting by sum of rating-numbers/grades of opponents, average grade/DWZ/NRN of opponents, average grade/DWZ/NRN of opponents (one result to be deleted), average TWZ of opponents, average TWZ of opponents (one result to be deleted), direct matchresult, percentage points, ordering If you are not familiar with these criteria, please google. Thank you.

**Ranking List Correction according to FIDE:** No or Yes

**Evaluation of a game (game points):** Enter the points for a Win, Draw, and Lost here. It is possible to award different points for a Win with Black, Draw Black and Lost forfeit: enter the points here.

**Tournament Rating Number:** Choose the criteria for ranking the players especially before the first round of a CH-tournament.

**inofficial grade/DWZ/NRN analysis.:** choose one of these options: update automatically, reject automatically, administrate manually

#### **Qualification**

Enter the number of players to be promoter or relegated:

Number of promoted teams: number of possibly promoted teams:

Number of relegated teams: number of possibly relegated teams:

possibly promoted/relegated is needed, if the league position qualifies e.g. for a deciding match.

#### **Personalia**

**Tournament Director:** or Tournament Controller or Tournament Organiser. This person has to be CLM-Administrator or CLM-Tournament Controller.

**Event of a Chess County:** No or Yes

**Organiser/Host:** choose the host of this tournament: Chess Associations and Chess Clubs are available

#### **State or Status**

**Published:** No or Yes If "No" the tournament won't be displayed on the website.

#### **Display Options**

**Add a Category to the Tournament Name:** choose one of the options. Date of Round: No or Yes

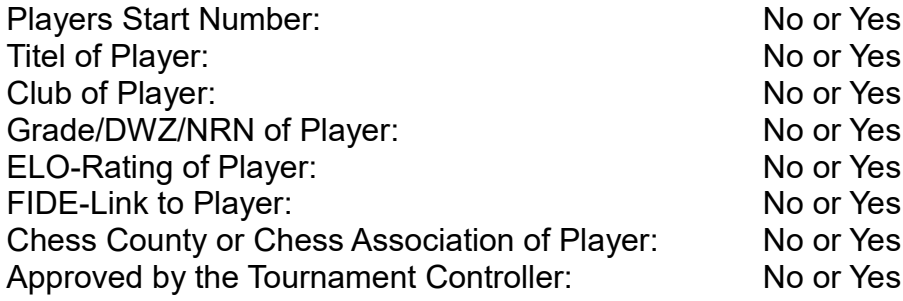

#### **Further Options**

It is possible to publish and display the chess games on the CLM website (see **How to… Imports** too).

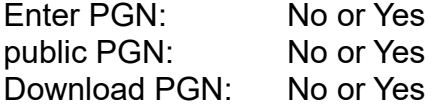

#### **Player View Options**

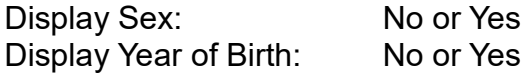

#### **JoomGallery Options**

Show Photo of Player: No or Yes Joomgallery-Category-ID: This is the Category-ID of JoomGallery Component in your Joomla installation Width of Photos: to be entered here

#### **Remarks**

public/internal remarks for everyone/internal remarks.

Save your entries and close. Now the tournament is ready for administration.

### <span id="page-4-1"></span>**3. Register Players for the Tournament**

- click in the column "Participant" on (here) "10 Player". An empty list opens.

- Click on "Add" (= add players) at the top-left of the Joomla-window.

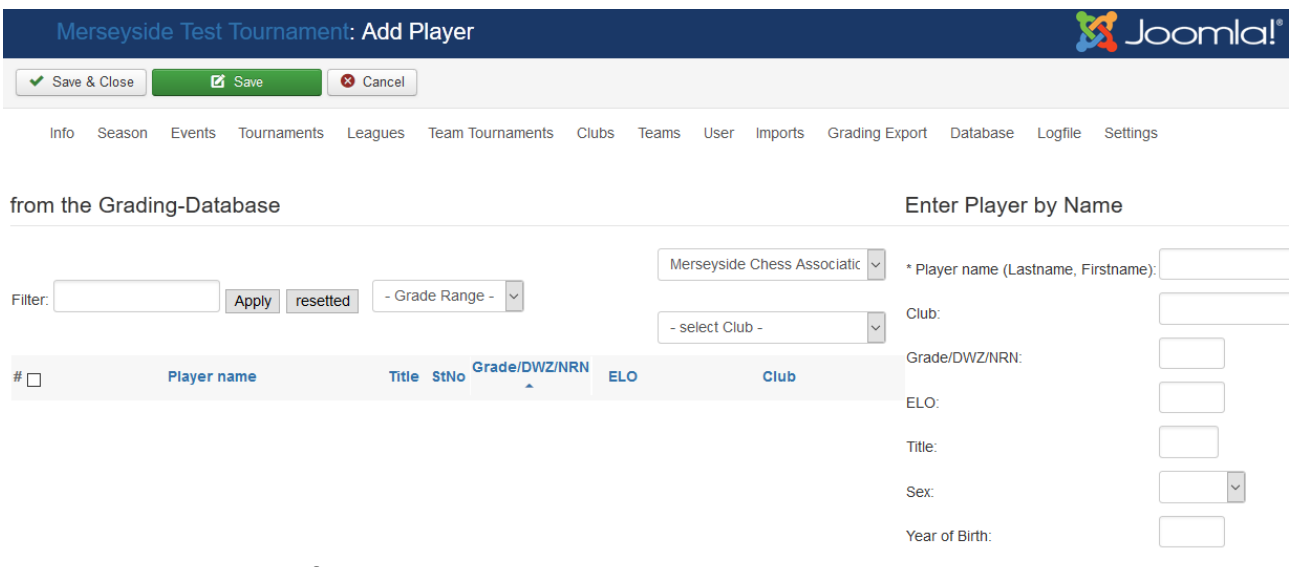

There are two ways of registering players:

#### <span id="page-4-0"></span>**3.1. Enter Player by Name**

Fill in the provided form (see right side of this window) and click on "save" (green button on the top-left).

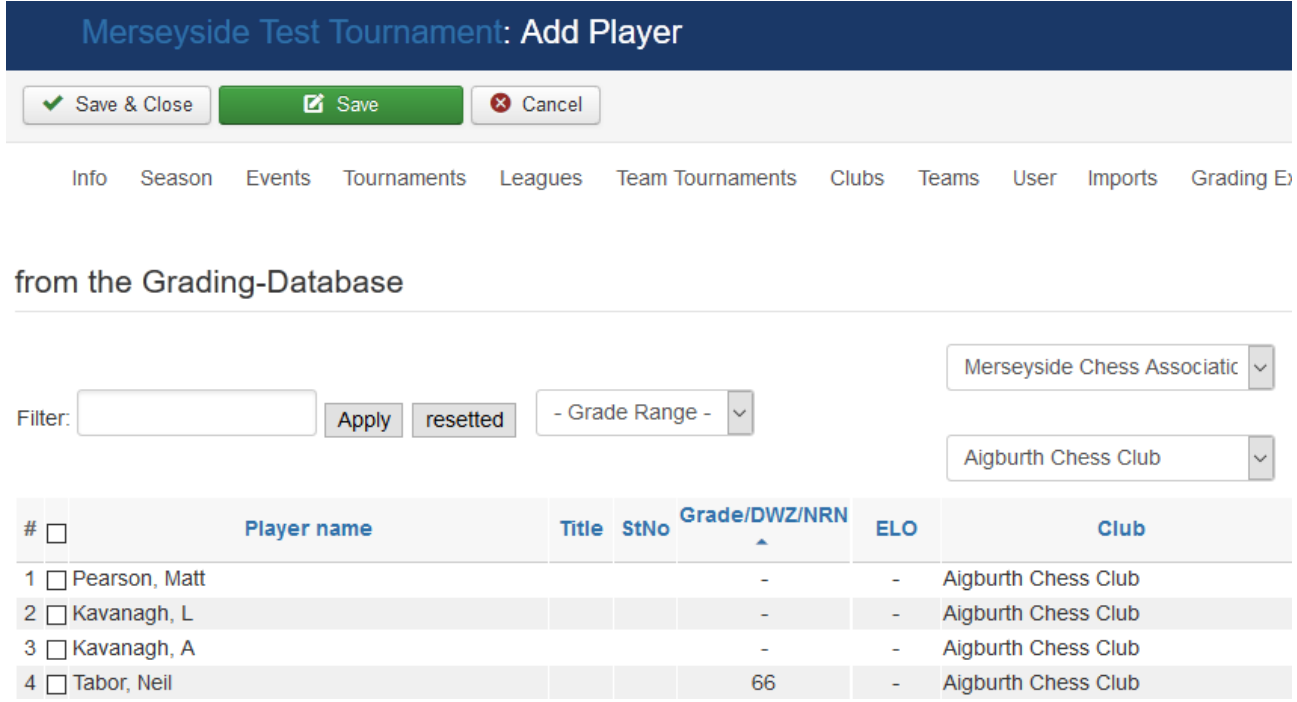

#### <span id="page-5-2"></span>**3.2. Add Players from the Grading Lists of the Clubs**

- select a chess club from the drop-down-list

- The list of members of this club will be displayed (see screenshot below)
- Tick the players of this club you want to register for your tournament
- click on "save" or "save and close"
- repeat this procedure since all places are full
- you can delete and add players

- you can increase the number of players by clicking on the button "Number of Players + 1" List of all players of a chess club (here: Aigburth Chess Club).

#### <span id="page-5-1"></span>**3.3. A Player is not a Member of a Chess Club**

It is possible to register a player for the tournament, who is not a member of a chess club. This player has to be registered manually (see paragraph 3.1).

Alternatively you may create a club called "uncategorised" and register all players, which are not members of any chess club but play in tournaments, in this club "uncategorised". Then this players are available as members of "uncategorised" (see: "select club").

#### <span id="page-5-0"></span>**3.4. List of Players of the Tournament**

You can sort this table by clicking on the name of a column (blue) or by clicking on the arrows (chevrons).

The Start Numbers are important not only for an all-play-all tournament with regards to the FIDE-Pairing-tables, but in particular for a Swiss-Tournament (CH-Tournament). You have the options to set the Start Numbers at random or Start Numbers according to the ranking list of the players or Start Numbers according to the TWZ.

Remark: The TWZ is the "Tournament Rating Number". You are free to set the TWZ for every player of your tournament.

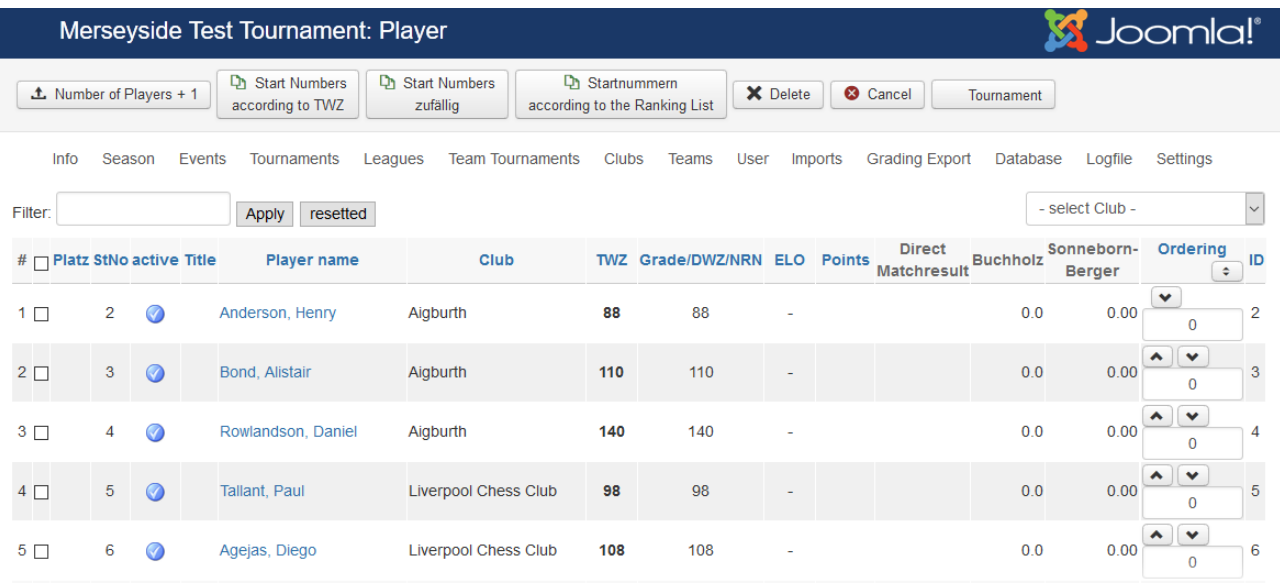

06 March 2017, Martin Blasczyk, Dave Whitby Copyright and Copyleft by CLM Team <http://www.chessleaguemanager.de/>

### <span id="page-6-1"></span>**4. Create the Round(s)**

Click on "Tournaments" and activate (highlight) the tournament you want to create the rounds:

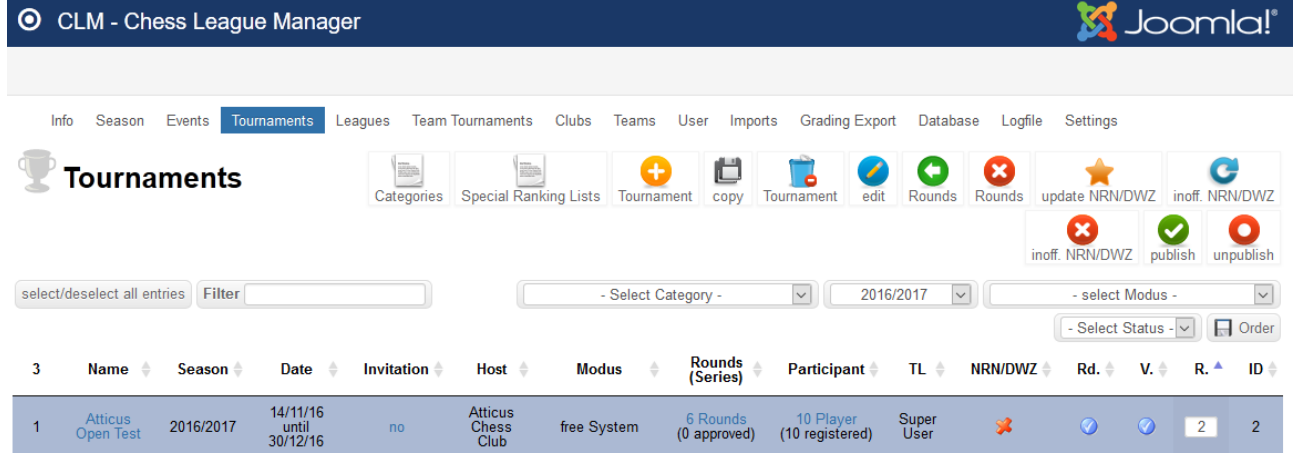

Click on the green button above "Rounds". Now the pairings of the rounds have been created. Now click in the column "Rounds" on (here) "6 Rounds":

### <span id="page-6-0"></span>**5. Editing the Pairings, entering results and PGN-files**

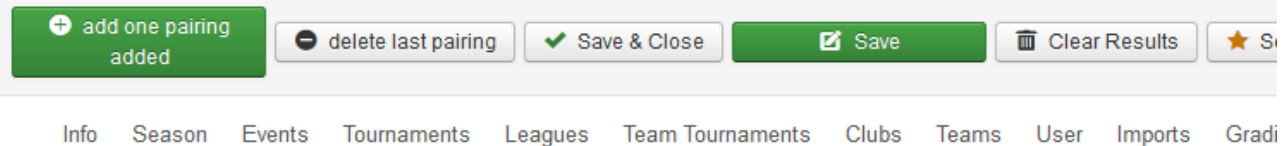

#### Round 1 (Rounde 1)

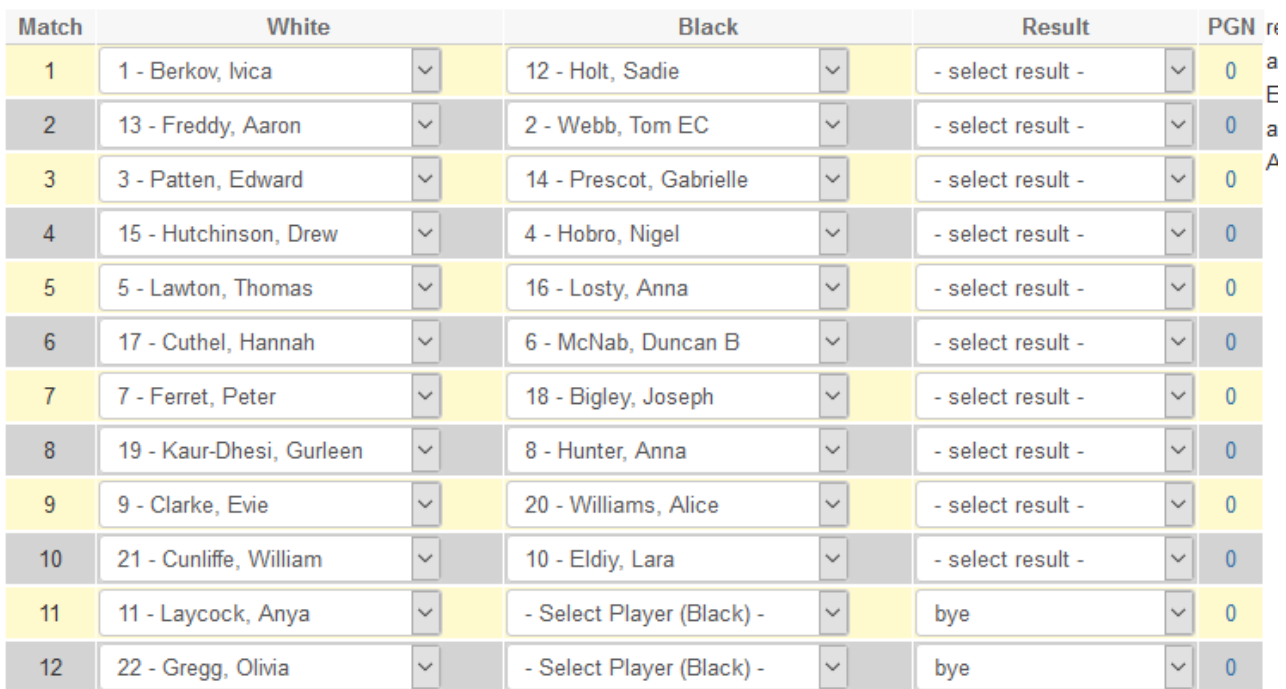

 $\Gamma$ 

You can always edit and change the pairings manually.

If you use the CH-System (Swiss System) for this tournament, only the pairings of the first round have been created; after the first round you can create the pairings of the second round using a CH-System-Programm like e.g. Swiss Chess or Sevilla, and so on.

#### **A player gets a "bye":**

- click on the green button "add one pairing" at the top-left of the Joomla-window. Now change the match. A player with a bye has no opponent "- Select Player (Black) -" or "- Select Player (White) -" and select "bye" as the result.

**PGN-files:** It is possible to publish the games.

- create the PGN-file of a game; comments are possible
- click in the column "PGN" in the row you want to the game on the "0":

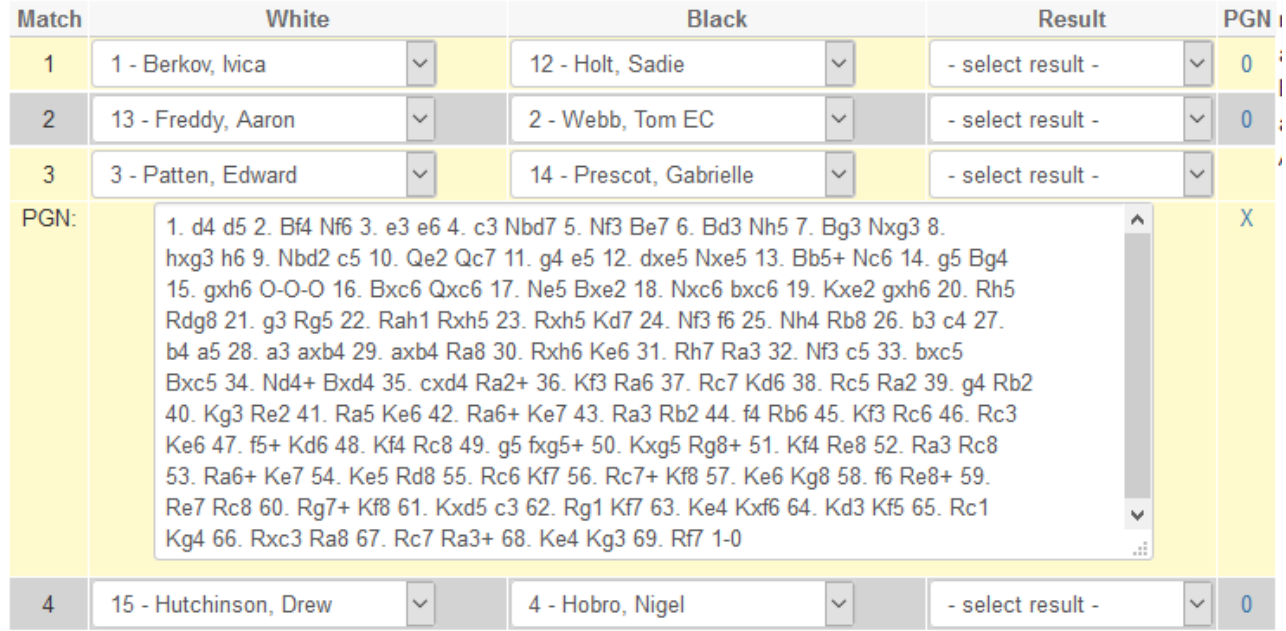

- copy & paste the PGN-file into the provided field

**Don't forget to save your entries.**

### <span id="page-7-0"></span>**6. Rounds, settings**

To manage the settings of a round, click in the column "Rounds" on e.g. "6 Rounds" and then in the column "Round" on e.g. "Round 1".

#### **Round Details:**

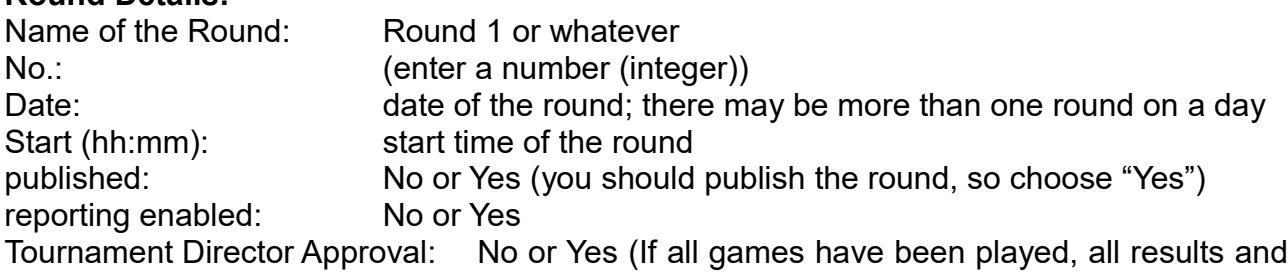

06 March 2017, Martin Blasczyk, Dave Whitby Copyright and Copyleft by CLM Team <http://www.chessleaguemanager.de/> PGN-data have been entered and if everything is correct, you may choose "Yes". If necessary you can enter public and/or internal remarks. Save your entries.

### <span id="page-8-3"></span>**7. Publishing the Tournament**

Navigate at the Joomla-backend to: "Extensions/Modules" and open the "CLM Modul Turnier" (see column "Type").

- Choose a category, if necessary
- Click in the field "Tournaments" and add your tournament to the list
- Choose the parameters for all the other settings
- Publish this module.

### <span id="page-8-2"></span>**8. Display on the Frontend**

#### <span id="page-8-1"></span>**8.1. Information**

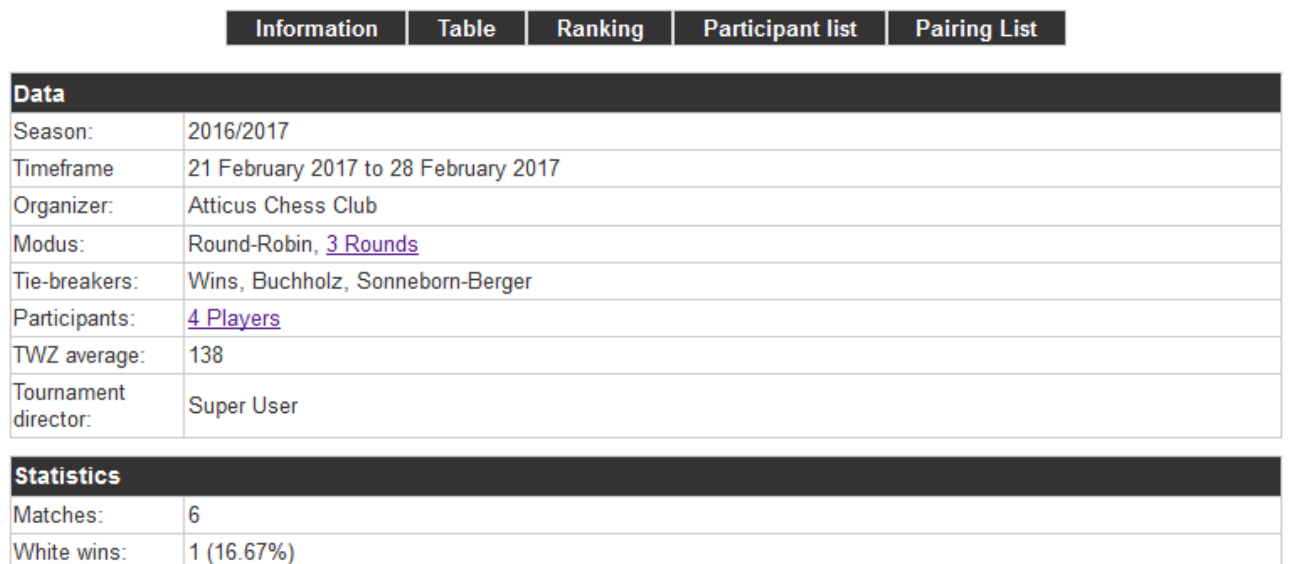

#### <span id="page-8-0"></span>**8.2. Table**

Black wins:

Draw:

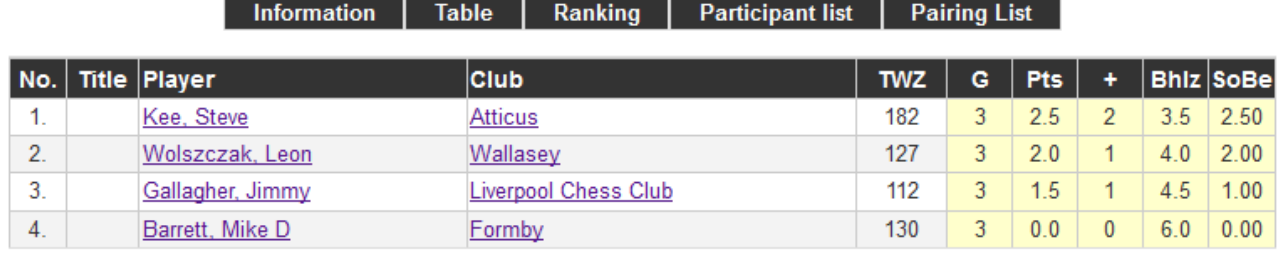

Powered by ChessLeagueManager

2 (33.33%)  $3(50%)$ 

Alternative table:

### <span id="page-9-2"></span>**8.3. Ranking**

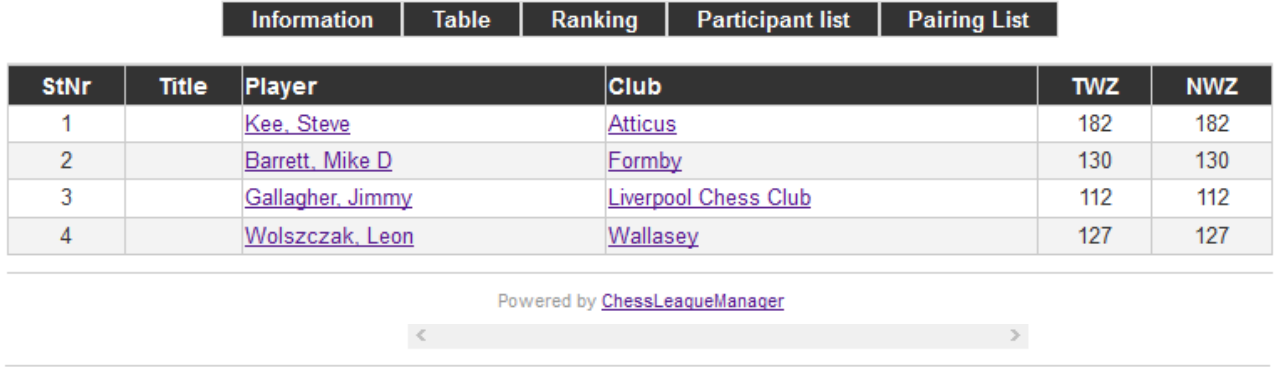

Powered by ChessLeagueManager

### <span id="page-9-1"></span>**8.4. Player List / Participant List**

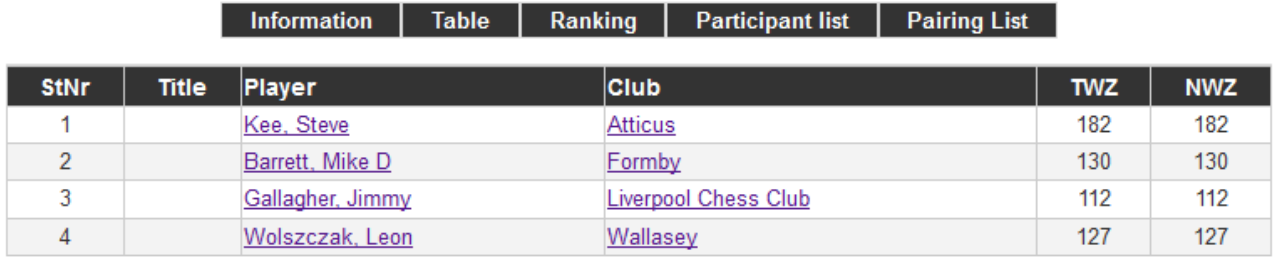

Powered by ChessLeagueManager

## <span id="page-9-0"></span>**8.5. Inofficial List of new Grades / Unofficial Grading Analysis**

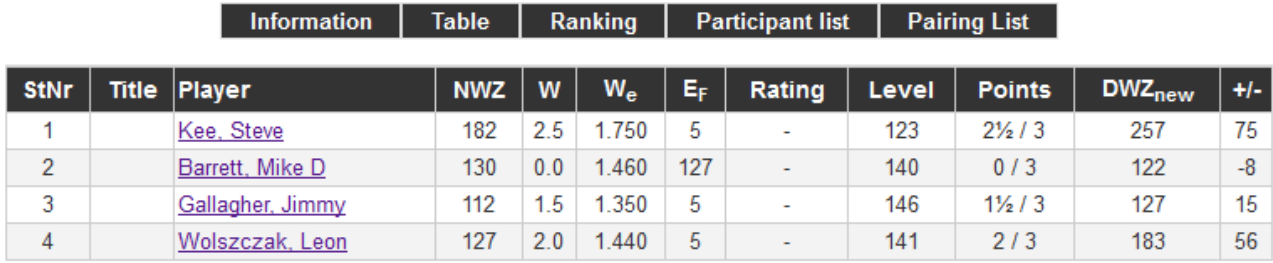

The last transfer of grades for this tournament is unknown.

Powered by ChessLeagueManager

### <span id="page-10-1"></span>**8.6. Pairings / Pairing List**

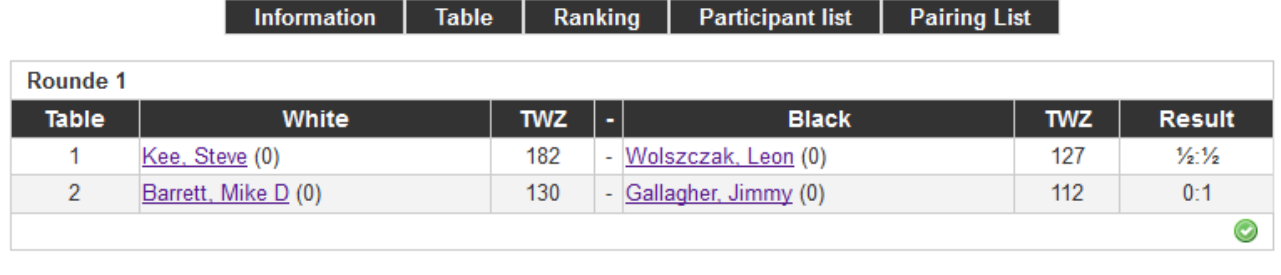

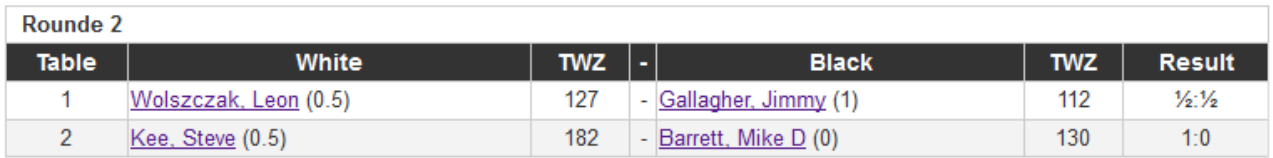

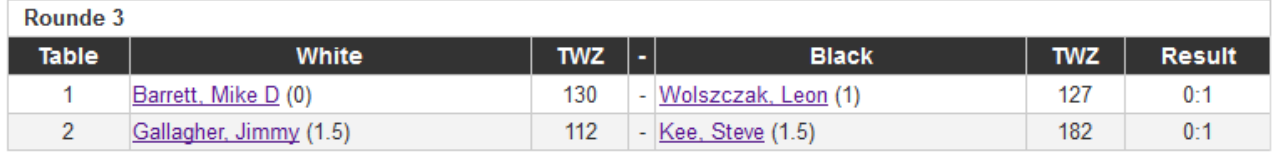

Powered by ChessLeagueManager

### <span id="page-10-0"></span>**9. If you have any Questions or Problems**

Please contact your CLM-3-Webmaster. She or he will help you to fix and solve problems ans answer your questions. Thank you.

Have fun with the CLM 3!